# **Game Maker 6.1**

## **The next level Hoofdstuk 2.2**

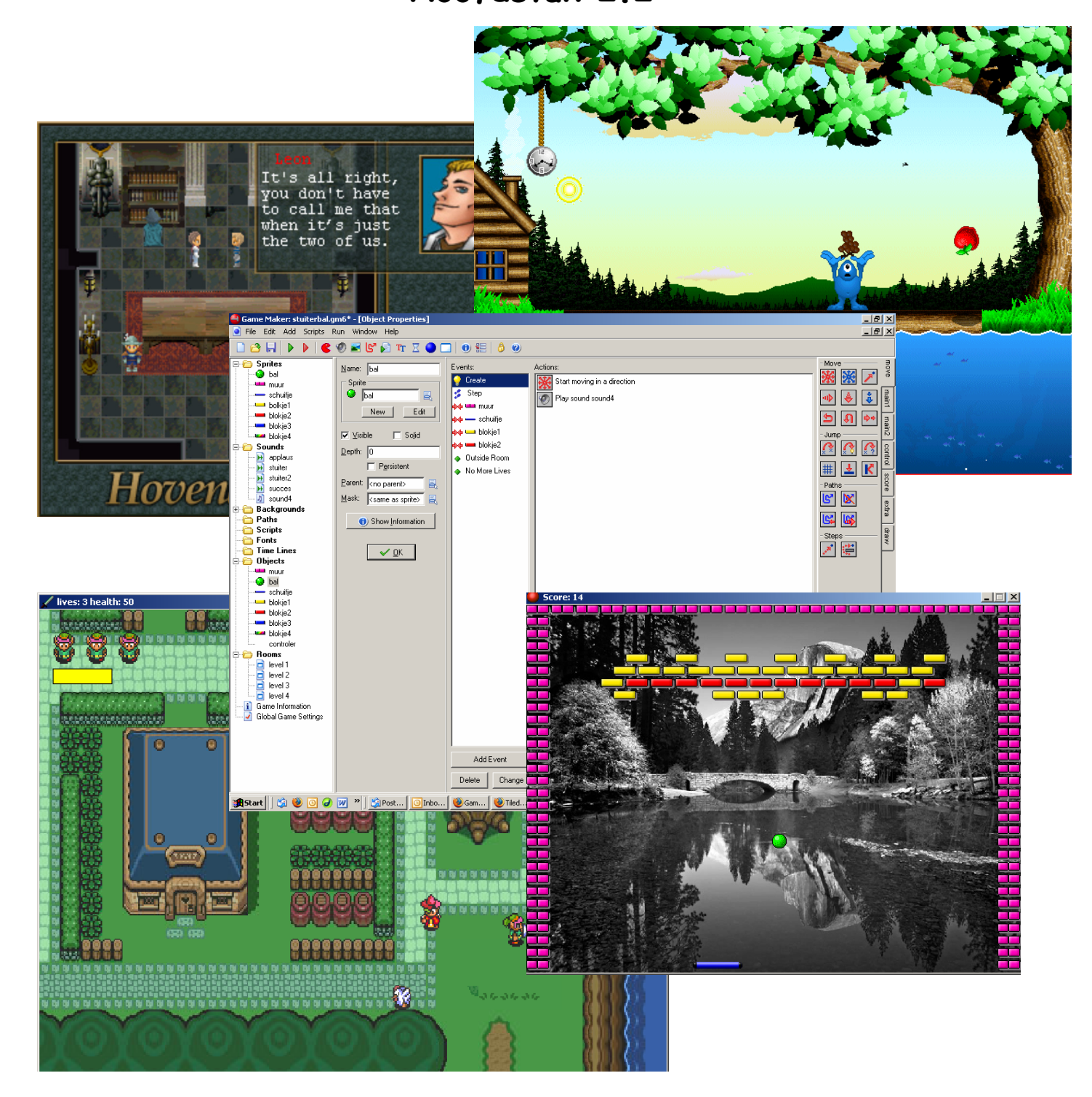

### **The next level**

Het wordt tijd om een nieuw level aan ons spel toe te voegen. Letterlijk en figuurlijk.

Je hebt al een begin van een speelbaar spel gemaakt, maar er moet natuurlijk ook een vervolg en een einde aan je spel komen. Het **design document** slaan we hier even over. Aan het einde schrijf je zelf op wat je gemaakt hebt.

Laten we even beginnen met een herhaling van wat je geleerd hebt.

- Open je spel met het stuiterballetje.
- Maak een nieuwe sprite met de naam sprt\_blokje\_extra\_leven.
- Maak een nieuw object met deze sprite.
- Maak het object **solid.**

OK, dat moet niet al te moeilijk zijn geweest. We gaan eerst een achtergrondgeluid toevoegen aan je spel.

- Maak een nieuw geluid aan.
- Kies een *.mid-bestand* . Deze muziekbestandjes zijn langer dan de effect geluidjes.
- Noem het geluid snd\_achtergrondmuziek.
- Ga naar het object obj\_controler.
- C Voeg aan het event Game start de action Sound toe, en kies hiervoor je muziekje.
- Ga naar rm level1.
- Maak in rm\_level1 een patroon dat alleen bestaat uit obj\_blokje\_enkel.

Klik nog een keer met de linker muisknop op rm\_level1. Kies voor Duplicate.

Je hebt twee rooms.

- S Noem de tweede room rm level2.
- **C** Herhaal dit tot je vier levels hebt.
- Maak voldoende sprites en objecten aan voor vier blokjes. Maak ze **solid**.
- Maak een geluid aan dat afspeelt aan het einde van ieder level. Dus add

sound. Noem dit geluid succes.

Maak voor ieder level een nieuwe achtergrond.

Laten we eens tellen wat we allemaal hebben.

7 sprites die beginnen met sprt\_ 5 geluiden die beginnen met snd 4 achtergronden die beginnen met back\_ 8 objecten die beginnen met obj 4 levels die beginnen met rm\_, let er bij de rooms op dat de settings bij alle rooms gelijk zijn !!!

Als je dit allemaal hebt kunnen we de events en actions aan de objecten te gaan voegen.

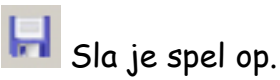

Voor we aan de opbouw van de levels beginnen maak je nog één nieuw blokje aan. Dit blokje heeft straks de eigenschap dat het niet verdwijnt als de bal er tegen aan komt.

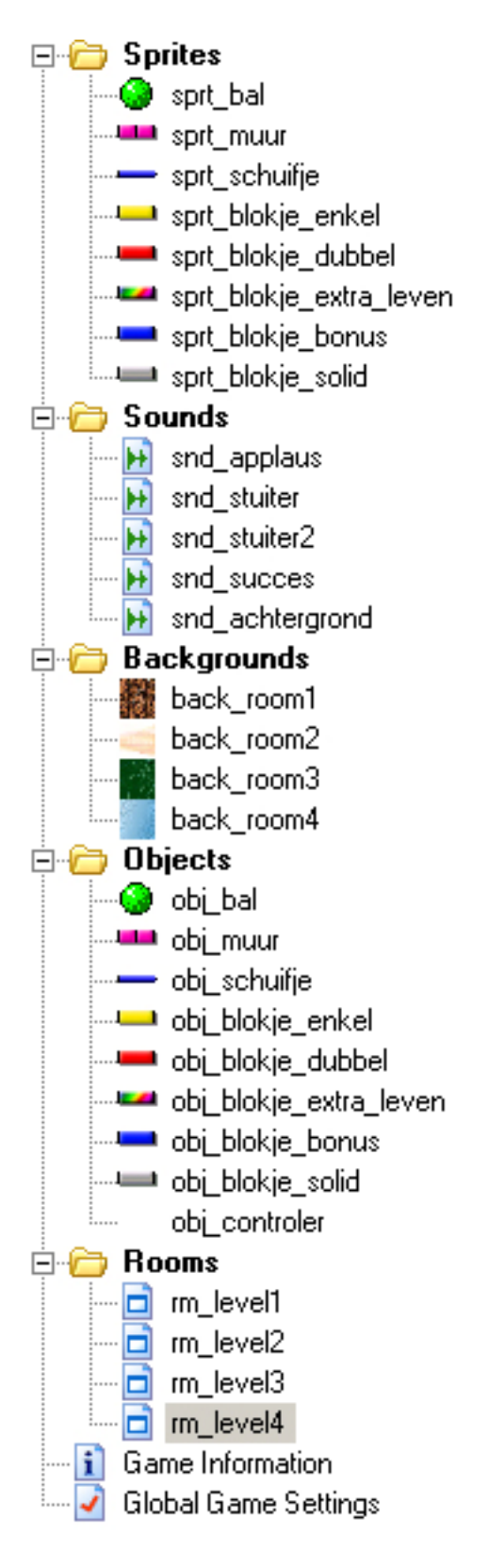

- **C** Maak de sprite.
- **K** Maak het object en noem dit obj\_blokje\_solid.

Nu wordt het tijd om aan alle blokjes de juiste eigenschappen te gaan geven.

Zoals aan alle objecten moeten ook aan *obj\_blokje3* en *obj\_blokje4* nog events en actions toegevoegd worden, maar je moet ook gaan kijken of de eigenschappen van obj blokje enkel en obj blokje dubbel nog van toepassing zijn in dit nieuwe spel.

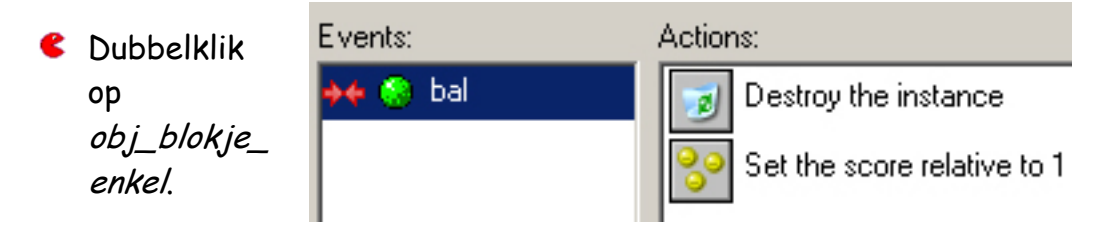

Je ziet dat obj\_blokje\_enkel verdwijnt als het door de bal geraakt wordt en de speler krijgt er 1 punt bij. Dit is voor mijn spel goed, maar je mag het natuurlijk aanpassen.

C Dubbelklik op obj\_blokje\_dubbel.

Hier zie je dat obj\_blokje\_dubbel veranderd in obj\_blokje\_enkel als het geraakt wordt. De speler krijgt hier nog geen punten voor. Dat gaan we veranderen.

Voeg een score toe van 2 punten per geraakt blokje. Denk er goed aan dat deze score relative moet zijn.

Sla je spel op.

Wat zou je willen dat er met obj\_blokje3 gebeurt als de bal het raakt? En wat gebeurt er met *obj\_blokje4* ? Ik laat je hier één mogelijkheid zien, maar je kunt natuurlijk ook iets anders verzinnen.

Bedenk eerst heel goed wat het derde blokje moet gaan doen. Ik wil dat de speler een nieuw leven krijgt.

Klik met je rechtermuisknop op **Insert Room** sprt\_blokje3. Duplicate Alt+Ins **Kies voor rename.** Insert Group Shift+Ins Noem de sprite sprt\_blokje\_extra\_leven. Let er op Sort by Name de je geen spaties gebruikt, maar \_ .  $\times$  Delete Shift+Del Doe nu hetzelfde met het object van blokje3. **⊡∭**Rename F<sub>2</sub> Dubbelklik op Properties ... Alt+Enter obj\_blokje\_extra\_leven.

Ik wil graag dat obj\_blokje\_extra\_leven verdwijnt als het door de bal geraakt wordt. Op het moment dat obj blokje extra leven verdwijnt krijgt de speler er een leven bij.

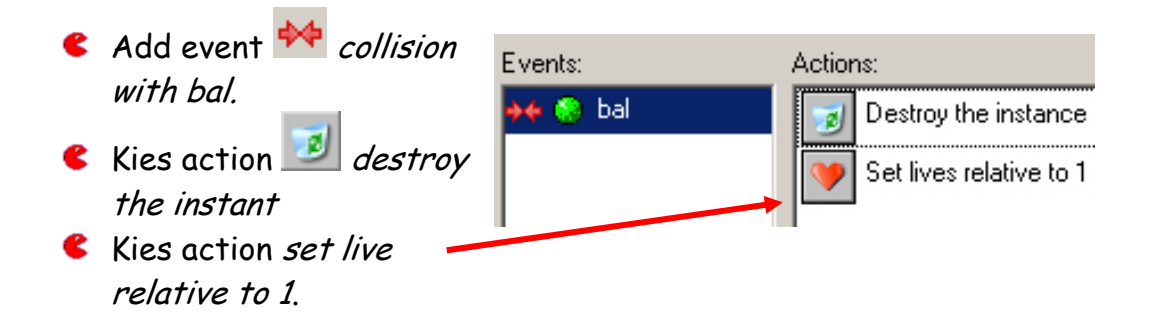

Vergeet niet dat de levens relative zijn, anders zet je de totale levensstand op 1.

Nu verder met blokje4 rename het blokje als sprt\_blokje\_event. Pas ook het object van blokje4 aan. Waar je nu het woord event ziet staan vul je in wat er met het blokje gebeurt als het door de bal geraakt wordt.

- Dubbelklik op obj\_blokje\_event.
- Kies een event en een of meerdere actions.
- Als je zelf niets kunt bedenken vind je verderop dit boekje een aantal mogelijkheden.

We moeten *obj blokje solid* nog een functie geven.

- C Dubbelklik op obj\_blokje\_solid.
- Vink **solid** aan.
- **C** Dubbelklik op obj\_bal.

 $\bullet$  Add event  $\leftrightarrow$  collision with obj\_blokje\_solid.

 $\epsilon$  Kies action  $\mathbf{K}$  bounce against solid object.

Herhaal dit voor obj\_blokje\_extra\_leven en obj\_blokje\_verander\_bal.

Sla je spel op.

We beginnen met het meest simpele. Het opbouwen van de levels. Level1 bestaat helemaal uit obj blokje enkel-objecten.

- Kies voor ieder level een andere achtergrond.
- Bouw level2 op uit obj blokje enkel en obj blokje dubbel objecten.
- Bouw level3 op uit obj\_blokje\_enkel, obj\_blokje\_dubbel, obj\_blokje\_extra\_leven en obj\_blokje\_solid objecten.
- Bouw level4 op uit obj\_blokje\_enkel, obj\_blokje\_dubbel, obj\_blokje\_event en blokje\_solid objecten.

**Sla** je spel op.

Nu de levels klaar zijn moeten we ook van het eerste naar het tweede level kunnen gaan.

Om van het ene level naar het andere te gaan moeten we **variables** (variabelen) instellen. Een variable voert een actie uit als aan een bepaalde voorwaarde voldaan wordt. De variable die we hier gaan gebruiken kan '**true'** (ja) of '**false'** (nee).

Bij level1 willen we graag dat het spel naar het volgende level gaat als alle obj\_blokje\_enkel-objecten weg zijn. De variable is dus obj\_blokje\_enkel.

- $\bullet$  Add event  $\bullet$  step
- Kies action  $\left(\frac{1}{2^3}\right)$  *If the number of an instance is a value.* Uit het tabblad **control.**
- C De instance is in dit geval *obj\_blokje\_enkel*.

Je moet beschrijven wat er gebeurt als het level uit is. Eerst beschrijf je dat met woorden, als het level uit is:

- 1. Hoort de speler een muziekje succes.
- 2. Krijgt hij 50 punten voor het uitspelen van het level.
- 3. Krijgt hij een bericht dat het level uit is.
- 4. Gaat hij naar het volgende level.

Je wilt dat deze actions alleen uitgevoerd worden als alle blokjes weg zijn, daarom moet je deze actions koppelen aan de variable. Dat doe je op de volgende manier.

- **C** Maak het geluidje voor snd succes.
- Kies action **in the U** uit tabblad **contol.**
- Kies action **V** en kies voor het geluidje succes.
- Kies action **Solution** set the score relative to 50.
- Kies action **en typ een berichtje dat je aan het einde van ieder** level wilt laten zien.
- Kies action  $\Box$  if next room exists (als de volgende room bestaat) uit tabblad **main1.**

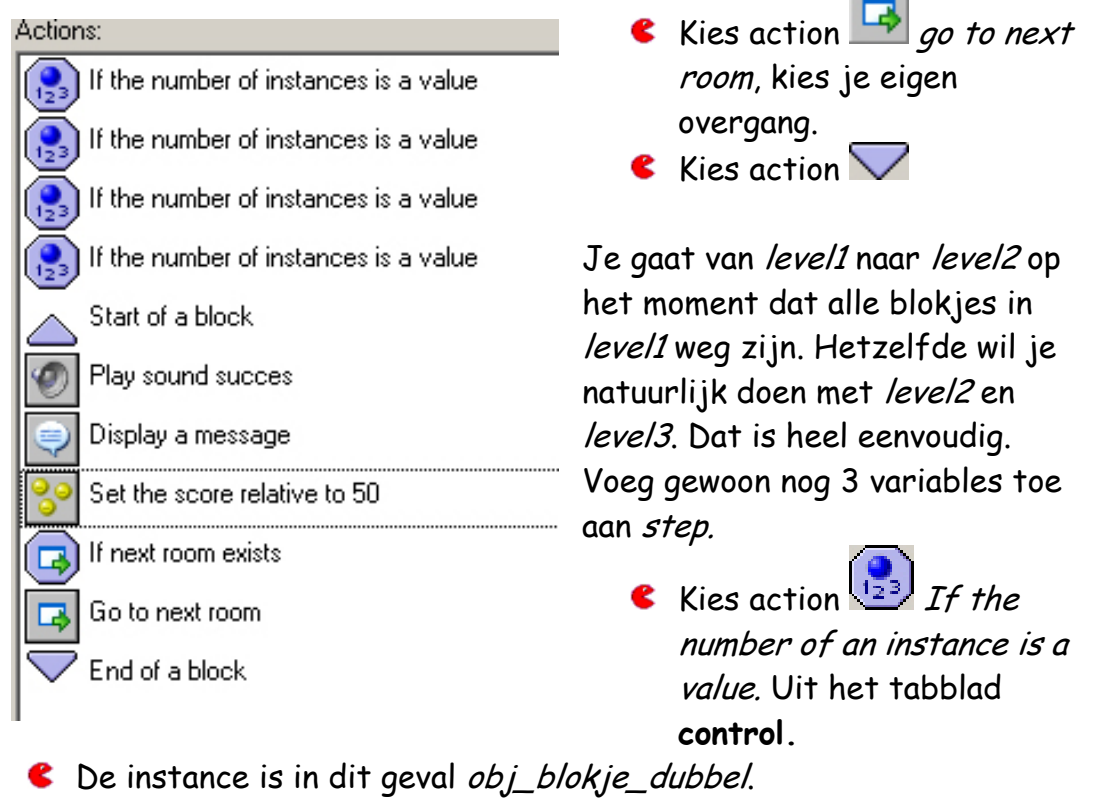

Doe hetzelfde voor obj\_blokje\_extra\_leven en obj\_blokje\_event

Maar na level4, is geen level meer. Het spel moet daar dus stoppen. Schrijf weer op wat er moet gebeuren op het moment dat het spel eindigd.

- 1. Er moet een geluidje gespeeld worden.
- 2. De highscoretabel moet in beeld komen.
- 3. De speler moet de keuze krijgen om opnieuw te starten.
- 4. Als je speler voor 'yes' kiest wordt het spel opnieuw gestart.
- 5. Als de speler voor 'no' kiest wordt het spel afgesloten.

In deze omschrijving zitten heel veel variables. De eerste variable is de vraag of er een volgende room is. Je had bij level1 t/m level3 bepaald dat

Actions:

If the number of instances is a value

If next room excists (als er een volgende room is) het spel naar de volgende room moest gaan.

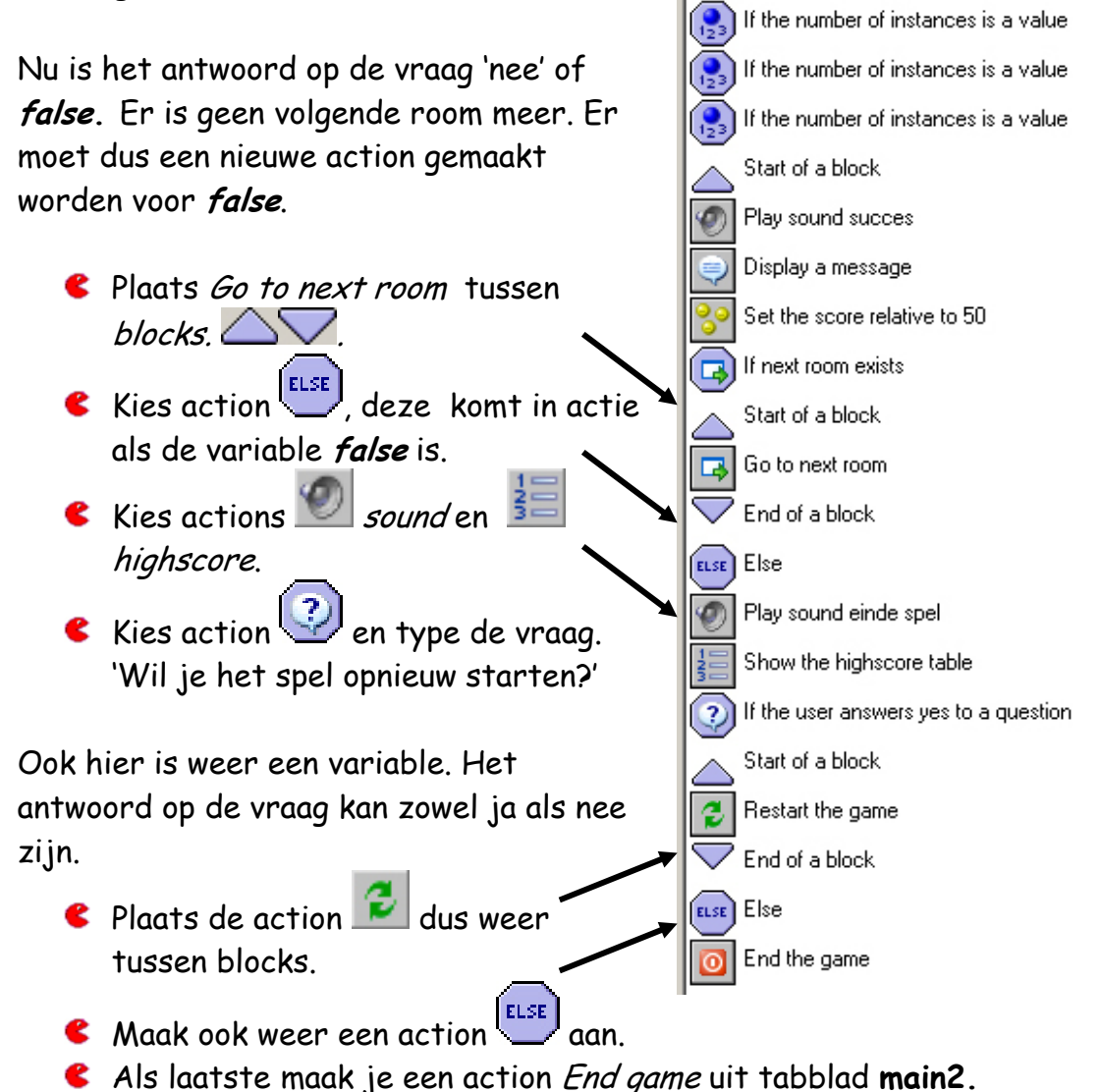

#### **Game over continued**

Je hebt al een aantal functie gemaakt voor het geval de speler al zijn levens kwijt is vóór hij het einde van het spel bereikt. Daar gaan we nog iets aan toevoegen. Als de speler bijvoorbeeld in rm\_level2 af zou gaan, kan hij er voor kiezen weer in rm\_level2 te starten en niet naar het begin van het spel te gaan.

We gaan het event No more lives helemaal opnieuw schrijven.

- Dubbelklik op *bal* en verwijder het event No more lives
- **C** Dubbelklik op *obj\_controler* en maak een nieuw event No more lives.

Beschrijf eerst weer in een aantal stappen wat je wil dat er gebeurt. Denk er goed aan dat de volgorde hierbij erg belangrijk is.

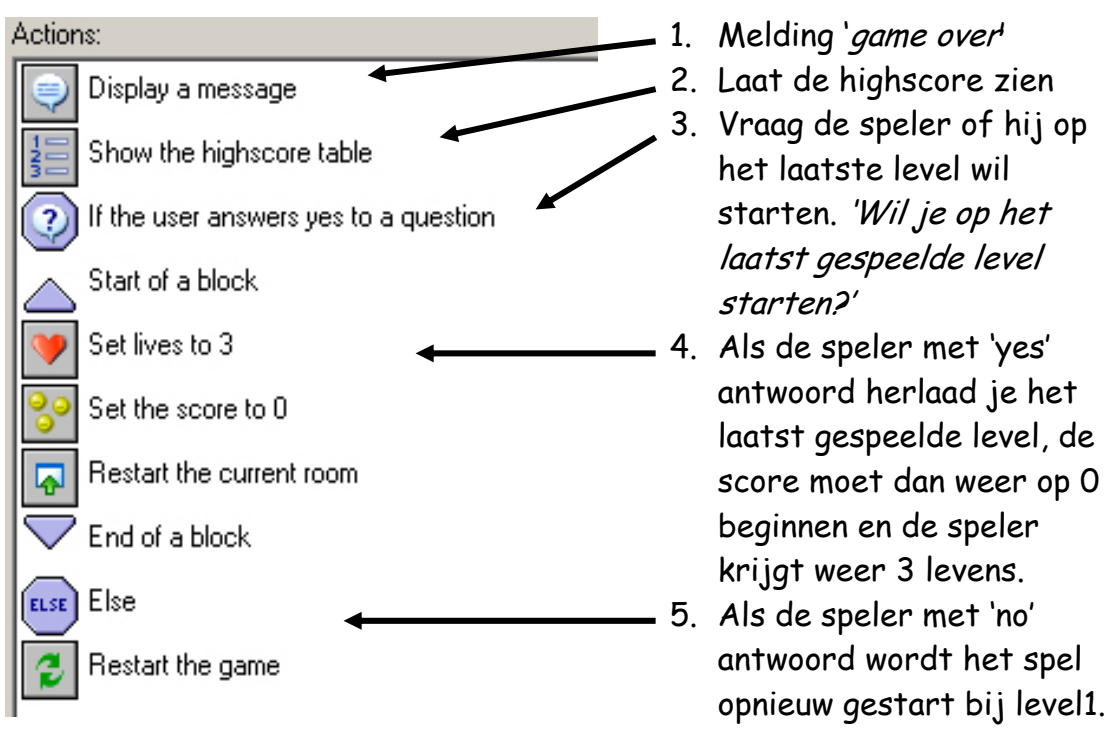

Het volledige event ziet er dan zo uit. Je ziet dat hier ook weer gebruik gemaakt wordt van een block. Dat komt omdat er een variable is. De speler kan namelijk 'ja' en 'nee' zeggen. Als de speler met 'ja' antwoord wordt het block uitgevoerd. Als de speler met 'nee' antwoord, wordt het block overgeslagen.

Dan komt de action (ELSE) (anders) en wordt het spel opnieuw gestart.

In het spel zie je de volgende melding.

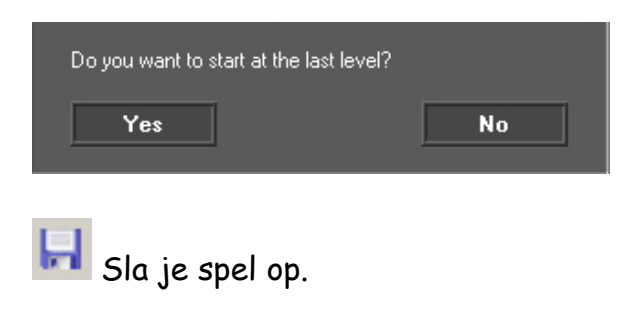

#### Bonussen

Even terug naar de blokjes. Je hebt al heel wat programmeer-ervaring opgedaan en ik zal je uitleggen hoe je een bonus aan een blokje kunt verbinden. Ik heb er voor gekozen om *obj\_blokje\_event* in een bonus te veranderen. De bonus valt naar beneden. De bonus krijgt de speler echter niet zomaar. Hij/zij moet de bonus die naar beneden valt opvangen met het schuifje.

- **Rename sprt\_blokje\_event in sprt\_blokje\_bonus.**
- Pas ook het object aan.
- Verwijder alle events.

Laten we even op een rijtje zetten wat we moeten programmeren.

- 1. Obj\_blokje\_bonus moet veranderen in een obj\_bonus
- 2. Het obj\_bonus moet naar beneden vallen.
- 3. Als de speler de obj bonus met het schuifje opvangt, moet de obj\_bonus verdwijnen en moet de speler iets krijgen. Positieve, maar ook negatieve bonussen mogen, zoals minpunten, of verlies van levens.
- Maak een sprite aan die de bonus moet voorstellen. Noem deze sprt bonus extra leven.
- Maak van deze sprite een object.
- Ga naar obj\_blokje\_bonus en kies bij het event  $\mathbb{R}$  collision with bal
- Kies voor de action change instance into obj\_bonus\_extra\_leven.
- Laat het blokje verdwijnen
- Ga naar obj\_bonus\_extra\_leven en add event step.

Kies bij step voor de action **Kin** move en kies alleen het pijltje naar beneden, speed 3.

 $\bullet$  Add event  $\leftrightarrow$  collision with schuif je.

C Laat de obj\_bonus\_extra\_leven verdwijnen Actions: Destroy the instance en de speler er een leven bij krijgen. (zie obj\_blokje\_extra\_leven) Set lives relative to 1

Nog leuker wordt het als er verschillende soorten bonussen naar beneden vallen. Je kunt meerdere bonus-objecten aan maken. Als je deze bonussen at random (in een willekeurige volgorde) naar beneden wilt laten vallen kom je al in een ingewikkelder stukje programmeer werk. Wil je het toch proberen, doe dan het volgende.

- Maak voldoende sprites aan voor alle bonussen.
- Dupliceer object *obj\_bonus\_extra\_leven* zodat je voldoende bonussen hebt.
- Bedenk welke bonussen de speler kan krijgen.
- Geef ieder object de juiste sprite en de juiste naam.

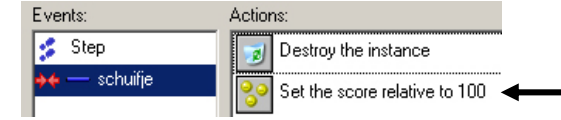

Geef iedere bonus zijn eigen eigenschap als hij het schuifje raakt.

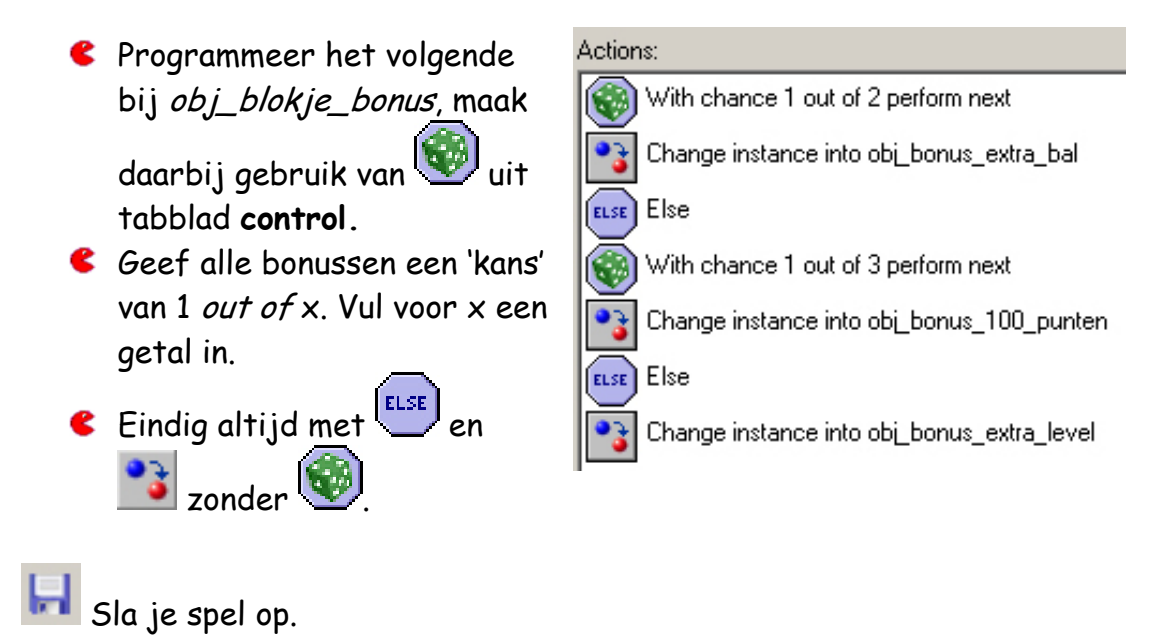

De blokjes hebben allemaal een functie. Ik wil ook nog iets doen met de bal. Ik wil dat de bal van object veranderd als hij *obj\_blokje\_bonus* raakt.

- **C** Maak een nieuwe sprite met de naam sprt\_bal\_kleur.
- Dupliceer het object van bal en noem dit obj bal kleur.
- Geef obj\_bal\_kleur de juiste sprite.
- Laat obj bal in obj\_bal\_kleur veranderen als hij obj\_blokje\_bonus raakt.

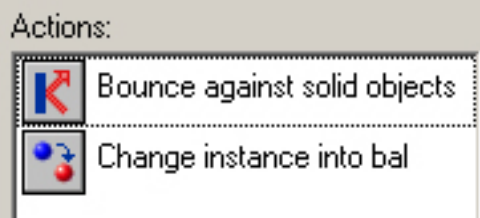

**C** Laat obj bal kleur weer in obj\_bal veranderen als hij obj blokje solid of de obj muur raakt.

Als je het spel gaat spelen merk je dat de nieuwe bal geen blokjes kan laten verdwijnen.

Probeer eens te verklaren waarom ze geen blokjes laten verdwijnen.

De verklaring is vrij simpel. De blokjes hebben alleen de instructie gekregen om iets te doen als ze in aanraking komen met *obj\_bal*. Dit moet je dus nog aanpassen. Dat kan op twee manieren. Of de nieuwe bal een event geven voor een collision met de blokjes, of je blokjes een event geven voor een collision met de nieuwe bal.

- Laat de blokjes ook door een collision met obj bal kleur verdwijnen.
- Geef de speler 2x zoveel punten voor deze events als bij obj bal.

Ik wil nog iets gaan doen met het balletje. Ik wil graag dat het balletje in een willekeurige richting begint.

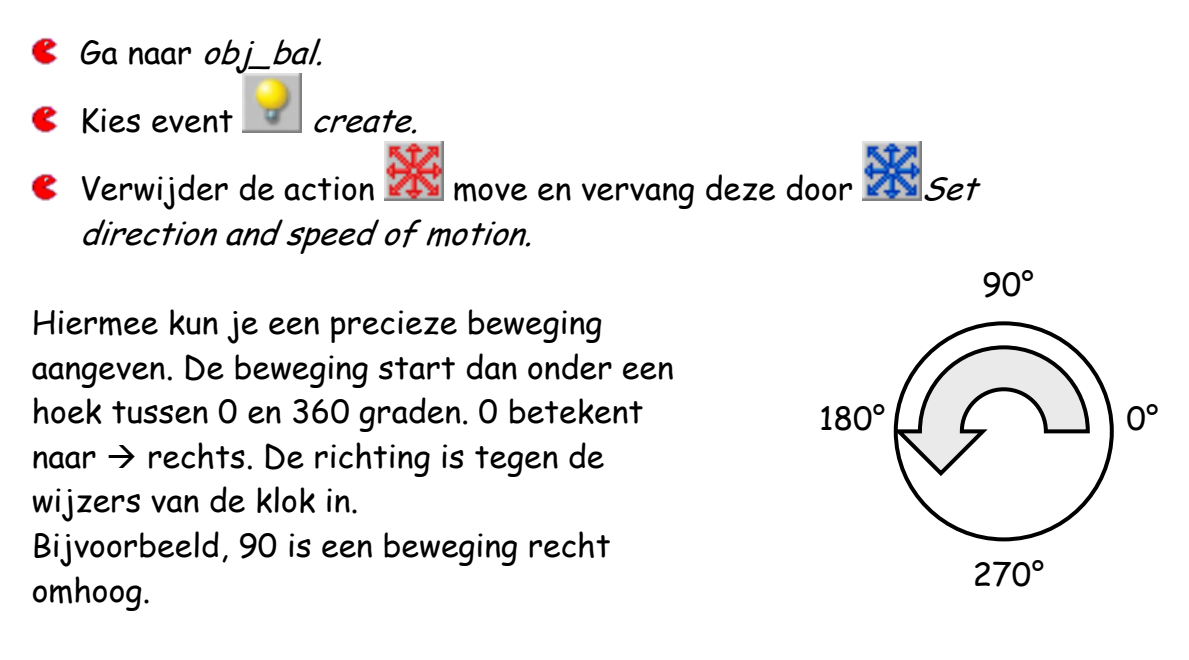

Wanneer je een willekeurige richting wilt, type je random(360). Random betekend willekeurig.

Type Direction = 70+random(40)

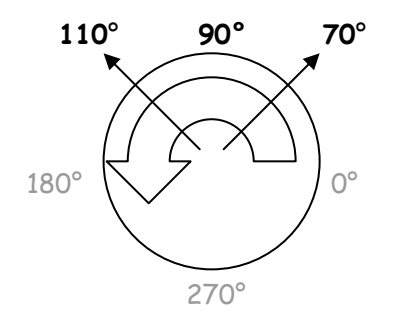

Dit betekend dus een beweging van 70 graden + een extra 0 tot 40 graden. Voor de rekenwonders onder jullie, de bal kan dus tussen een hoek van 70 en een hoek van 110 graden starten. (zie tekening). De bal kan dus links én rechts omhoog gaan  $\triangle$  Klik op  $\triangle$  OK

De bal begint nu in een willekeurige richting naar boven.

- Schrijf nu achteraf een duidelijk **design document** van het spel dat je gemaakt hebt.
- **C** Maak de *i game information* onder de F1-toets.
- Maak van je spel een executable.

Sla je spel op.

#### Vragen

- 1. Wat is een sprite?
- 2. Wat betekend solid?
	- A. doorzichtig
	- B. zwaar
	- C. massief
	- D. onzichtbaar

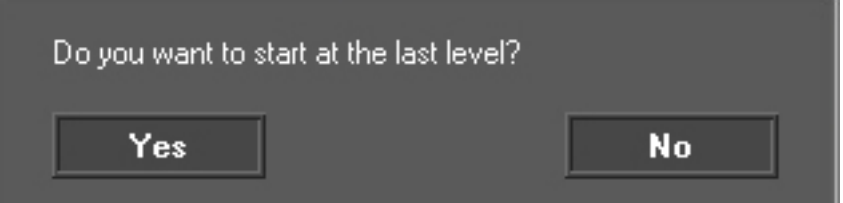

3. Je ziet deze melding in het spel. Welke action heb je gebruikt?

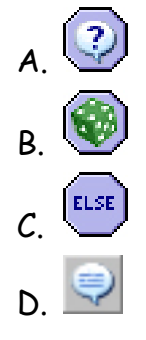

4. Met welke action kun je de score met sprites in beeld laten zien?

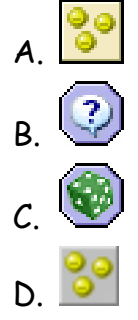

- 5. De direction van een object is 80+ramdom(20). In welke richting kan dit object gaan bewegen?
	- A. 60 graden
	- B. 90 graden
	- C. 120 graden
	- D. 360 graden